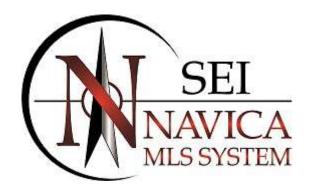

# NAVICA PLUS MLS SYSTEM

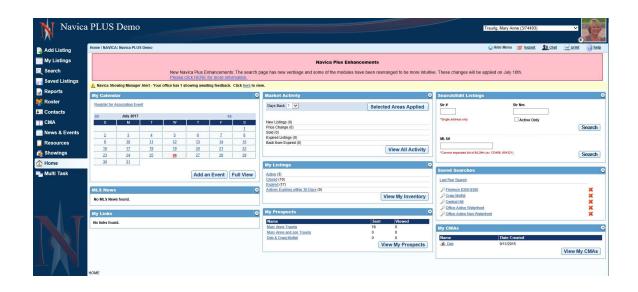

Navica Plus offers a new user interface with a more stream line look. Some of the new features include: The ability to *Edit Your Listings From Several Locations*, access to *Saved Listings for Customers*, the ability to *Quickly Edit Search Criteria Fields, Print Search Criteria on Results Printouts, Updated Photo Processor*, the ability to *Clone Your Listing With Photos Currently Available on the Listing, Add Photos to a Partial Listing or to a Listing prior to Submitting, Additional Email <i>Options*, to set a *Notification you would like to Watch* and much more!

# **HOME PAGE**

# **EDIT AGENT INFORMATION/PHOTO**

Edit your **Profile** and/or **Add Your Agent Photo** and **Office Logo** directly from the Home Page

To edit your **Profile** click on your **Agent Photo**. **Brokers** and **Office Staff** will be able to edit their **Office Record** here also. **The availability of this option is at the discretion of your Board and all features may not be available to all users.** 

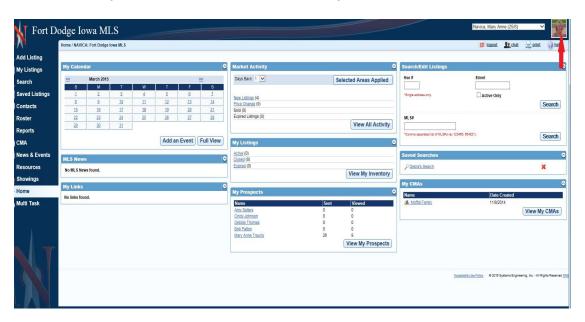

To Add your **Agent Photo** click the **Uploader Tab** on the **Agent Maintenance Page**. **Brokers** and **Office Staff** will have the ability to upload an **Office Logo** as well.

# **EDIT LISTING FROM HOME PAGE**

You can also **Edit** your listing directly from the **Home Page** 

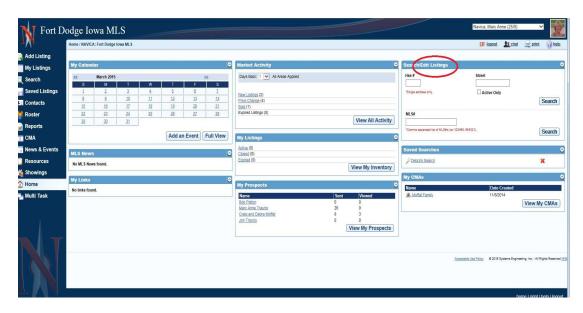

# **HIDE/SHOW MENU**

At any time you may select **Hide Menu** to remove it from your screen.

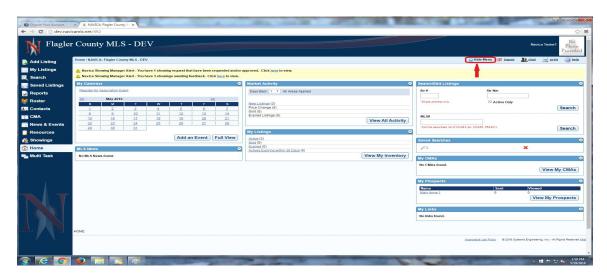

# To Bring The Menu Back click on Show Menu.

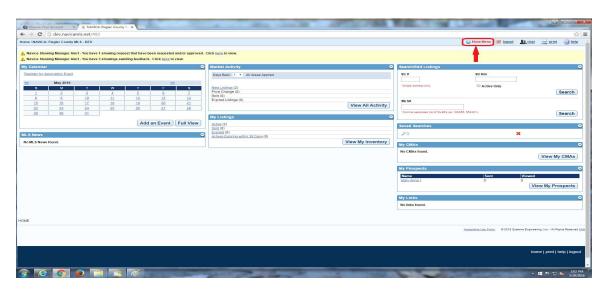

# **RETURN TO THE HOME PAGE**

There are 2 ways to **Return To The Home Page** from **Any Location** in Navica. You can click **Home** on the **Navica Menu** and you may **Also** click on the **Navica Logo** at the **Top Left** of your screen beside the name of your Local Board or MLS.

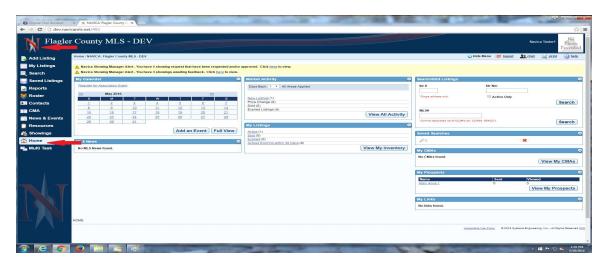

# **MY LISTINGS ON HOME PAGE**

A new **Status** has been added to **My Listings** on the **Home Page**. **Actives Expiring Within 30 Days** is now available. You do not need to add to **My Listings** it is there by default.

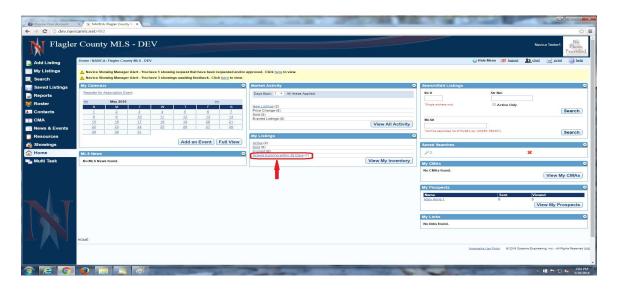

# **LAST RUN SEARCH**

A new feature has been added providing you the results of your **Last Run Search**. On the **Home Page** in the **Saved Searches Pod** you have a link allowing access to the **Last Search** that you ran regardless of the **Property Type**. These are **Not** saved searches, but simply the **Results Criteria** for the last search you ran.

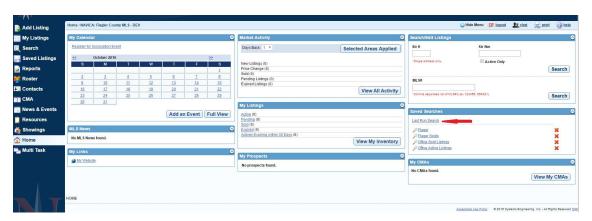

Click the **Last Run Search** link for the Results. This link will provide you the **Results** of your **Last Run Search Criteria** regardless of the **Property Type**.

To access the **Last Run Search** for each **Property Type** click on **Search** on the **Navica Menu**.

# **ADD LISTING/MY LISTINGS**

Add Listing and My Listings are now Separate Menu Items

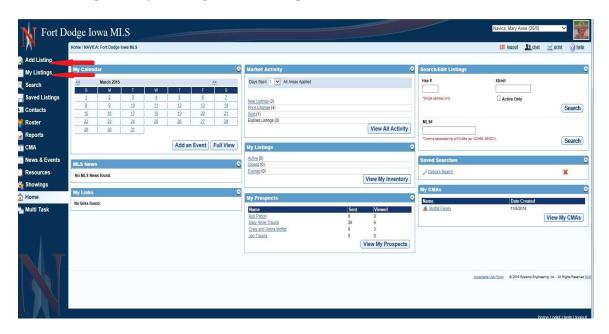

# **ADD LISTING**

To **Add A Listing** click on the **Add Listing Menu Item**. Once there you will have the option to **Add Listing** or Add **Listing As Comp**. Select your Property Type and add your listing. **Mandatory Fields** no longer have the Red **Asterisks** but will state **Required Field** underneath the field.

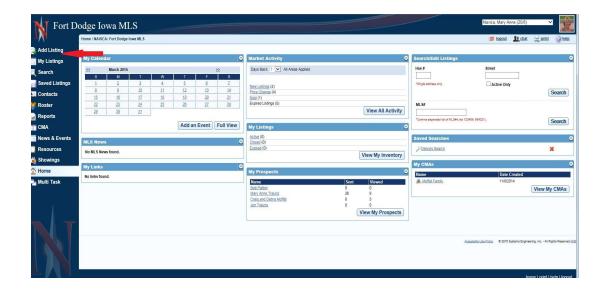

# ADD PHOTOS PRIOR TO SUBMITTING LISTING OR TO A PARTIAL

When **Entering a Listing** or **Saving as a Partial Listing** you will now be able to **Add Photos before Submitting.** 

At the bottom of the **Listing Input Sheet** you now have a button to **Add Photos**.

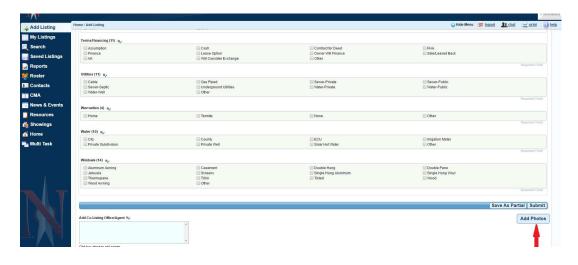

If you have submitted an incorrect photo you have the ability to **Delete Photo** prior to clicking on **Submit** or **Save Partial**.

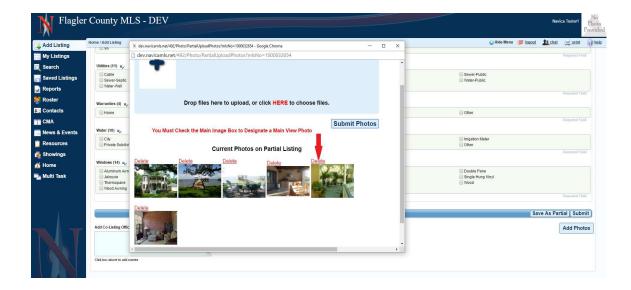

Prior to **Submitting the Partial Listing** you will be able to **View the Photos** again by clicking on the **Add Photos** button again.

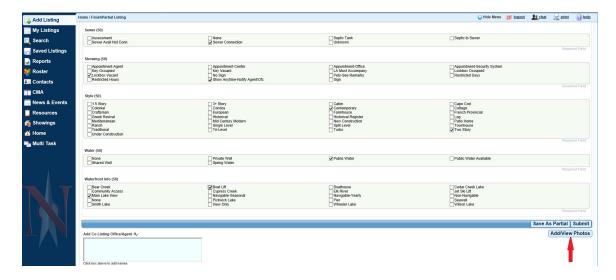

# **PARTIAL LISTINGS**

Once you complete a **Partial Listing** and click **Submit** you will see the listing and a **Prompt** stating your **Listing** has been **Submitted**. You will also be asked if you wish to **Delete The Partial**. Click **Yes** to **Remove** it from your **Partial Inventory**.

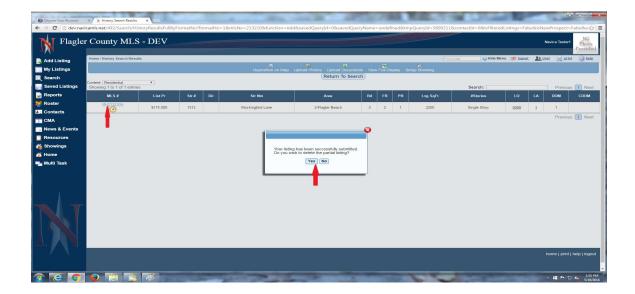

# **MY LISTINGS**

To maintain your listings click on **My Listings** on the **Navica Menu**. You are now able to **Edit** your listed properties and have full **Listing Tools** functionality.

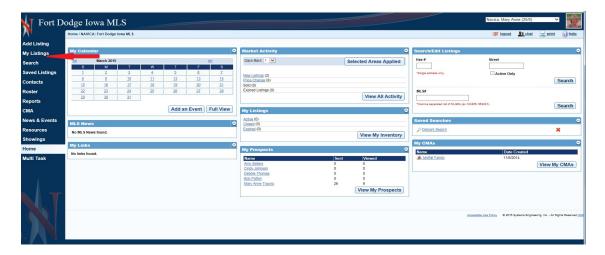

# **HIDE/SHOW INVENTORY OPTIONS**

When viewing your **Inventory** in **My Listings** you can choose to **Hide** the **Inventory Options**. Click on the link above the Inventory Options to remove them.

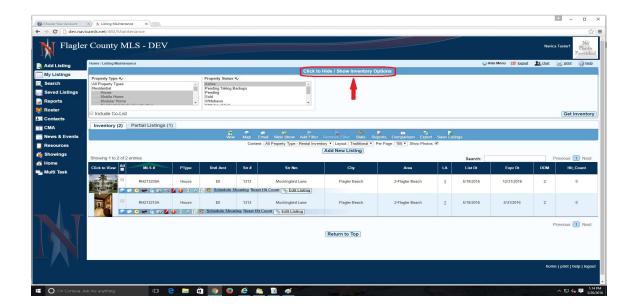

To Show your Inventory Options click on the Hide/Show Inventory Options link .

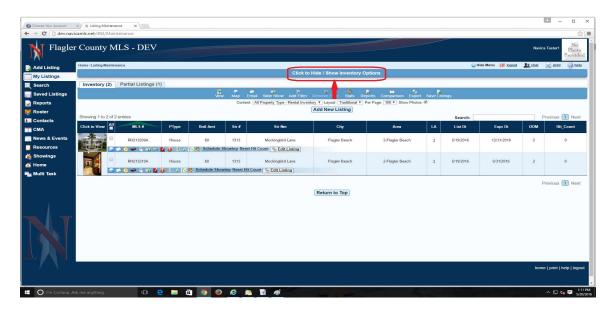

# **EDIT LISTINGS**

Click on **Edit Listings** to make any changes to your listings.

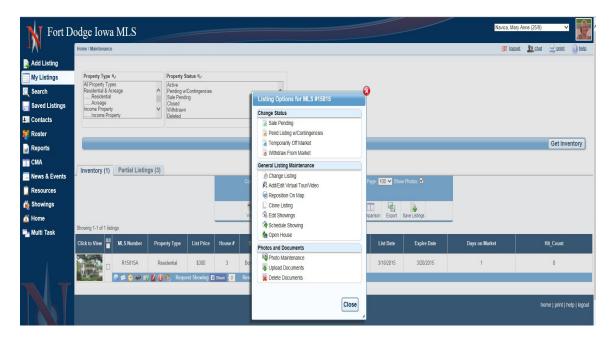

# **PHOTO MAINTENANCE**

When uploading photos you will no longer be required to separately choose your main and additional photos. Once you click on **Photo Maintenance** you will be able to select all of your photos at the same time.

Photos must be in an **Image Format** to upload. You do not need to resize your photos. **Main Views** can now be either in a **Landscape** or **Portrait Orientation**.

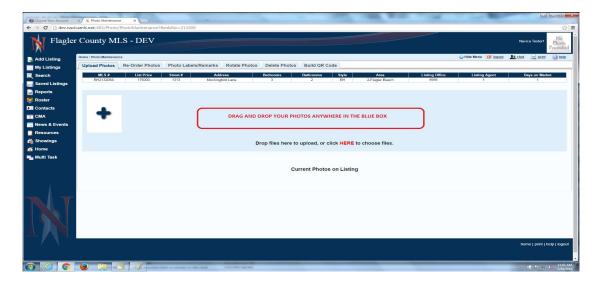

You have the option to **Drag and Drop** or **Choose Your Photos**.

To **Drag and Drop** open the location where your photos are saved. To select **Multiple Photos** hold down your **Control Key** and select the ones you wish to add to your listing. Pick any photo and drag it into the blue rectangle on the page.

To **Choose** your photos click the option to **Click Here** to **Choose Files**. You may also **Click** on the **Plus Sign**. Browse to the location where your photos are saved. To select **Multiple Photos** hold down your **Control Key** and select the ones you wish to add to your listing. Once you have selected your photos click Open or Save the verbiage will depend on your browser

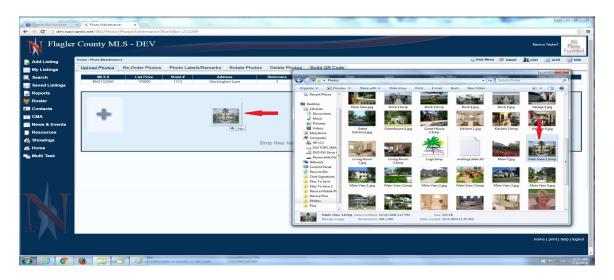

Once your photos display you will have the option to **Select the Main View** by placing a check in the box beside main view, **Remove Photo** or **Rotate Photo**. Click **Submit Photos**.

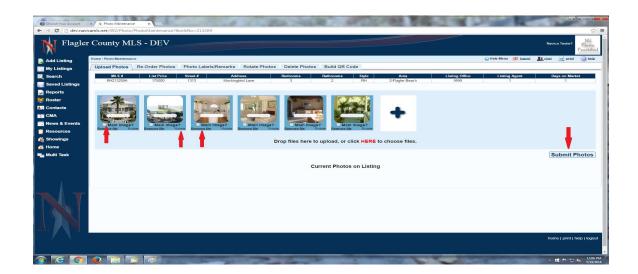

Once you click on **Submit Photos** they will **PROCESS IMMEDIATELY** and your **Listing Photos** will display beneath **Current Photos on Listing**.

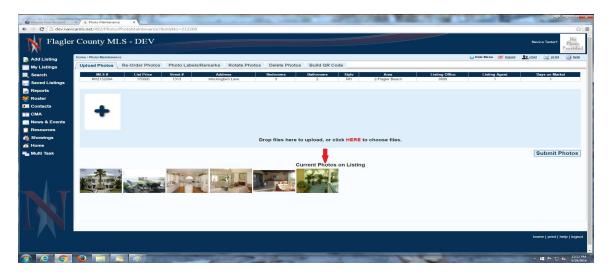

At the top of the **Photo Maintenance Page** you will see 6 Tabs. From here you will be able to **Re-Order Photos**, **Add Labels and Remarks**, **Rotate Photos**, **Delete Photos** and **Build a QR Code**.

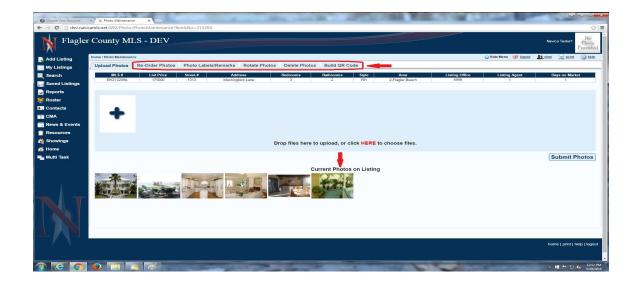

# **RE-ORDER PHOTOS**

To **Re-Order** a photo **Click** on the photo you wish to move. While holding down your mouse drag the photo to the new location. Once you have **Re-Ordered** your photos click on either one of the **Save Order** links.

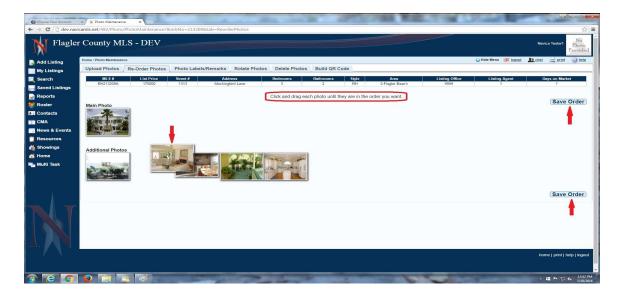

# **LABELS AND REMARKS**

Should you choose you may **Label** any or all of your photos and add **Remarks** of up to 200 characters on your additional photos. Characters will count down as you are entering your comments. Once you have entered your information Click on one of the **Submit** links.

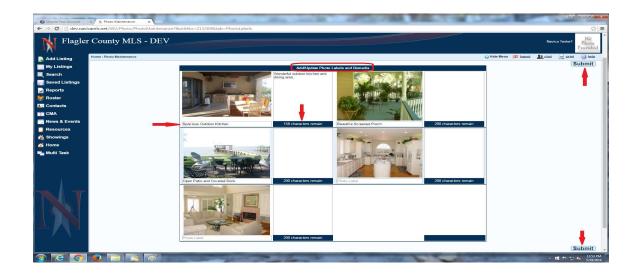

# **ROTATE PHOTOS**

Sometimes when uploading a photo the **Orientation** will not be correct. To **Adjust** click on the **Rotate Photos** tab. Clicking on the photo will adjust it 90 degrees to the right. Once the photo is in the correct **Orientation** click one of the **Save Rotation** links.

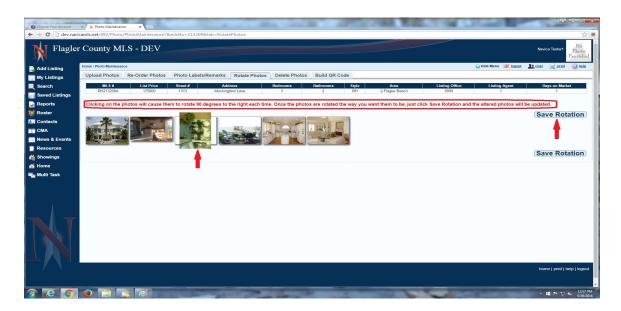

#### **DELETE PHOTOS**

To **Delete** a photo you have 2 Options. You may **Click On The Photo** you wish to delete moving it to the **Delete Box** or you may click on the photo and **Drag** it to the **Delete Box**. You may **Delete Multiple Photos** at the same time. If you have selected one by mistake simply click on the photo to **Remove** it from the **Delete** 

**Box**. Once you have selected the ones to remove click on one of the **Delete** links.

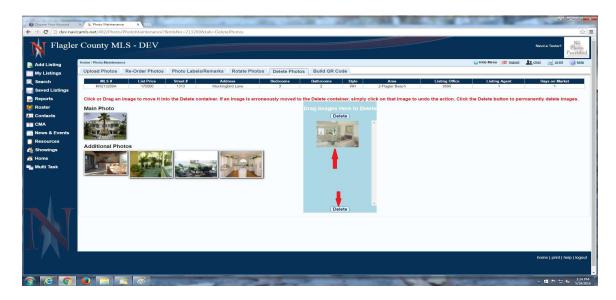

# **BUILD OR CODE**

To **Build** a **QR Code** click this tab. Everyone will have a code to the **Board Site**. This QR Code will open up to the **Agent Listing Page** on the **Board Public Website**. If your **Office** has a Website with Navica you will have an **Office Site Code**, if you have an **Agent** Website with Navica you will have an **Agent Site Code**. Select **Click Here** to **Save** the QR Code.

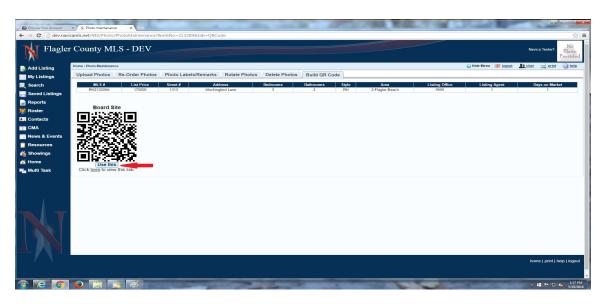

# **CLONE LISTING WITH PHOTO**

To **Clone** one of **Your Listings With Photos** click on **Edit Listing**, click on **Clone Listing**.

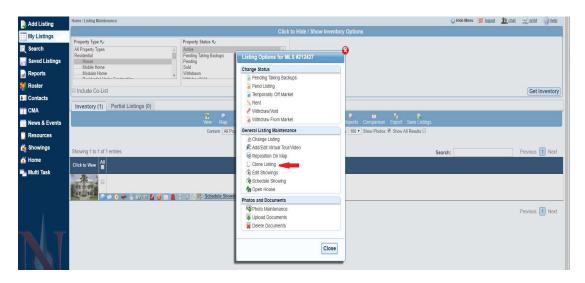

Add the required fields and make any additional changes to the listing you are cloning. Scroll to the bottom of the page and place a **Check** in the **Box** for **Clone Existing Photos** and then click on **Submit**.

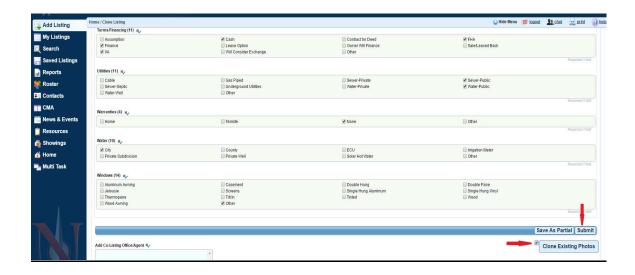

The **New Listing** will **Clone** the **Main View** and any **Additional Photos** that are **Available** on the **Original Listing**.

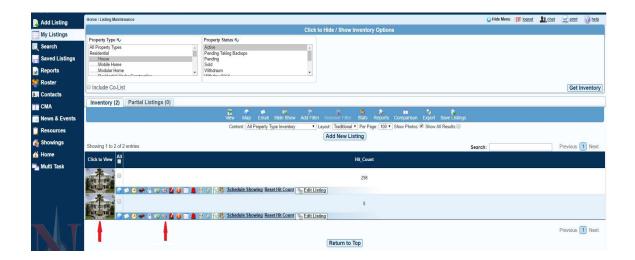

Full **Listing Tools** options are available in **My Listings**.

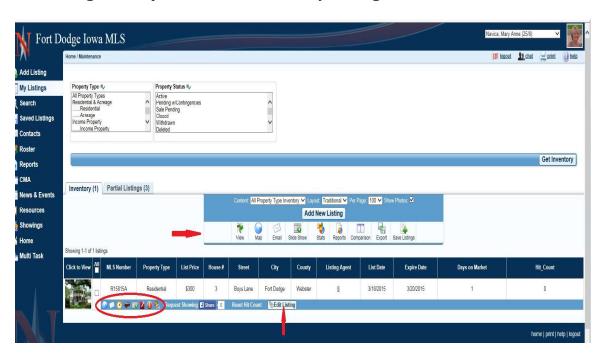

\_\_\_\_\_

# **SEARCHING**

\_\_\_\_\_

**Preferences** is now located at the top of each **Property Type** and the **Quick Search**.

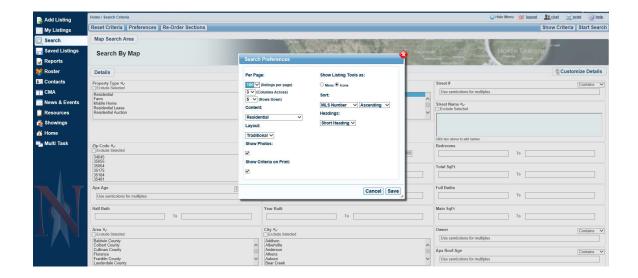

# **SHOW CRITERIA ON PRINT**

The ability to **Print** your **Search Criteria** on **Results Displays** is available. To enable this Feature click on **Search**, your **Property Type** and **Preferences**. Place a check in **Show Criteria On Print** and click **Save** 

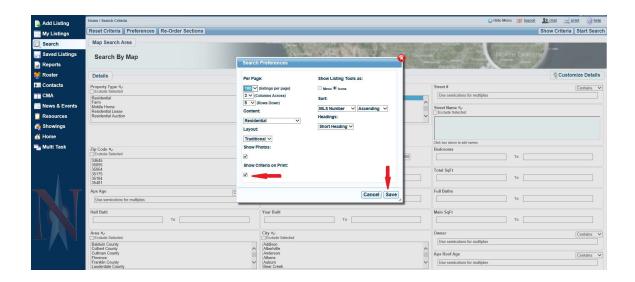

# **RE-ORDER SECTIONS**

To **Organize Search Screen** click on **Re-Order Sections**. You are now able to **Drag** and **Drop** each container to your desired location. Once you have completed setting up your **Search Screen** click on **Apply**.

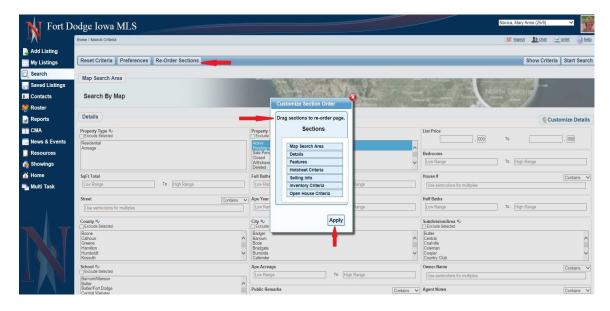

# **CUSTOMIZE YOUR SEARCH SCREEN**

To **Customize Your Search Screen** in the **Details** section and the **Features** section click on **Customize Details**.

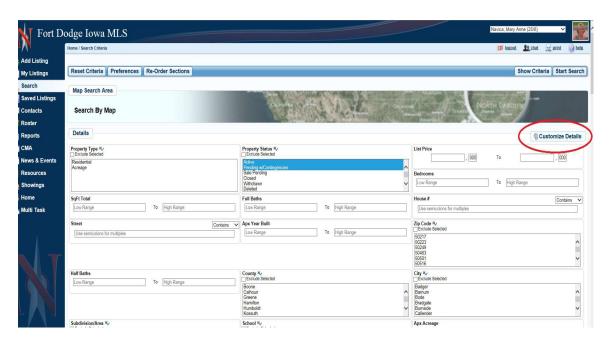

You are now able to **Drag and Drop** each **Field** to your desired location. Once you have completed setting up your **Search Screen** click on **Apply**.

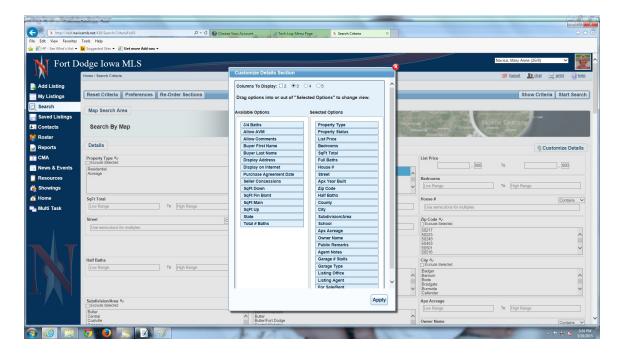

# **EXCLUDE CRITERIA ON SEARCH**

You are now able to **Exclude Criteria** within **Certain Fields**. Place a **Check** in **Exclude Selected** and choose the ones you wish to exclude. To exclude **Multiples** hold down your **Control Key** as you select them.

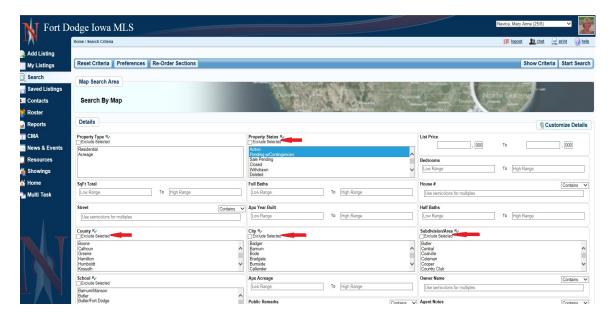

# **CHANGE SEARCH CRITERIA ON RESULTS**

**Search Criteria Fields** are listed above your **Search Results** and can be changed without returning to the search screen by clicking on the **Field** you wish to **Change**.

Enter your new criteria and click on **Apply**. The screen will reload with the **Search Results** of your **New Criteria**.

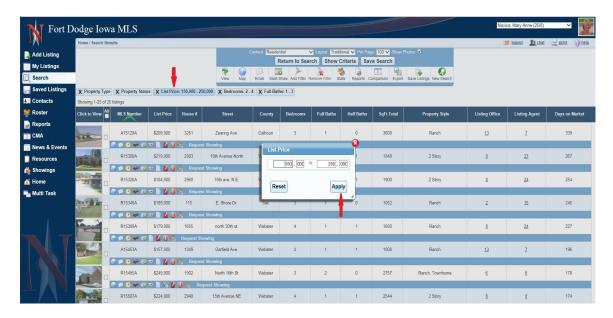

# **EMAILING LISTINGS**

When **Emailing Listings** we have added **Gmail, Yahoo, Hotmail, AOL** and **Membership Email** as selections. **Membership Email** may not be available to everyone, it is a decision made by your **Local Board**. If you have questions regarding the availability of **Membership Email** you will need to contact your **Local Board Office**. You also have the link readily available if you wish to **Copy** and **Paste** it into another email package as well as a **Preview Email Link** to view what you are sending.

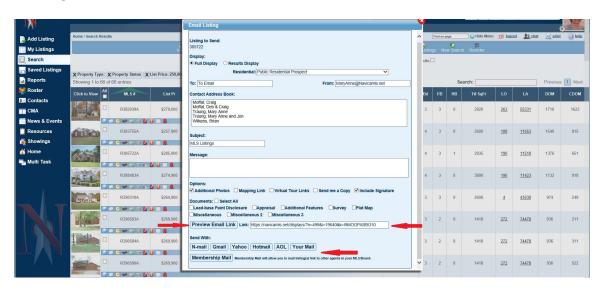

# **SAVE LISTINGS**

You now have the ability to **Save Listings** for **Individual Customers** and/or **Your Personal Use**. Select the listings you wish to **Save**, click on **Save Listings**, enter a **New Name** or **Save** to an **Existing One**.

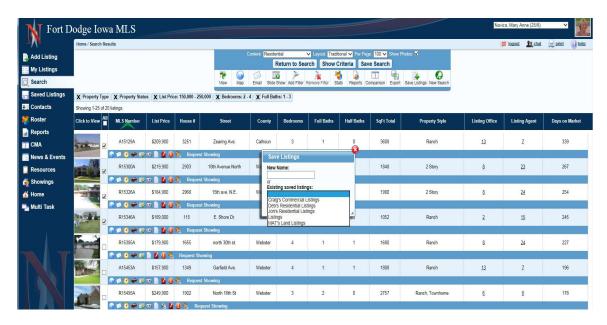

# **VIEW SAVED LISTINGS**

To view your **Saved Listings** click on **Saved Listings** on the **Navica Menu**.

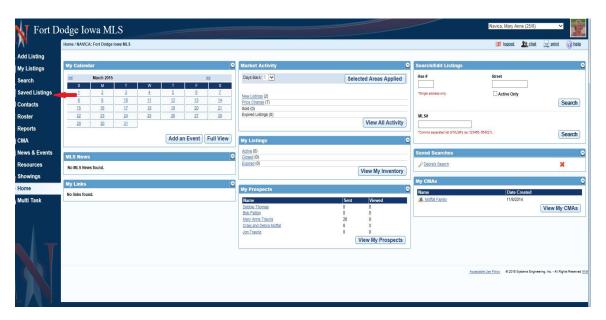

Click on the Name assigned to your Saved Listings.

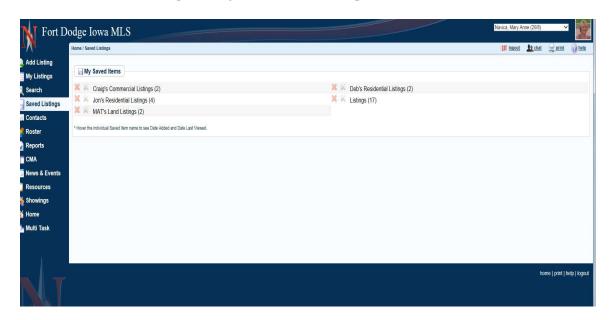

# **EDIT LISTINGS ON SEARCH SCREEN**

You can now **Edit** your **Listings** on the **Search Screen**. Click on **Edit Listings** to make your changes.

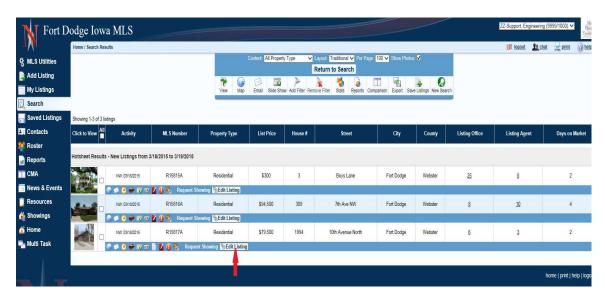

# **SEARCH ON DISPLAYS**

You have the ability to search for **Key Words** on **Results Displays** as well as **Full Displays**.

On a **Results Display** go to the **Search Field** in the top right of your screen. Type in the **Key Word** you wish to search. The screen will narrow down to the properties containing the **Key Word**. To **Return** to your **Original Results** simply **Delete** the **Key Word** from the **Search Container**.

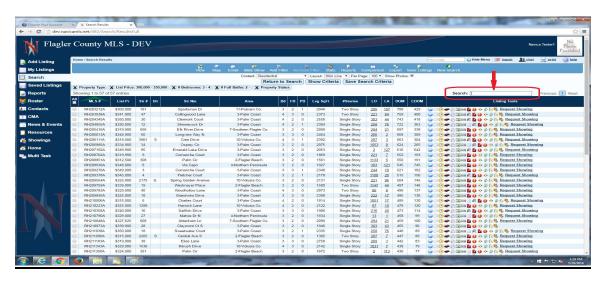

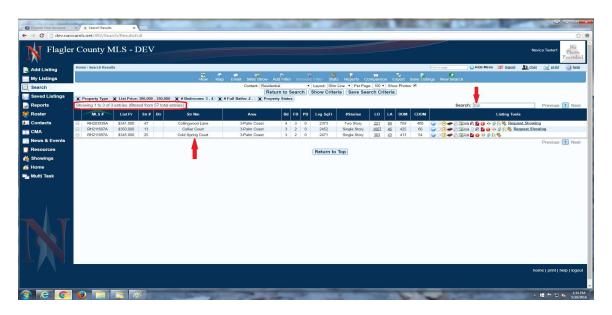

# **SEARCH ON FULL DISPLAYS**

On **Full Displays** go to the **Search Field** in the top right of your screen. Type in the **Key Word** you wish to search. The **Key Word** will be **Highlighted** in **Yellow** every time it appears on **All Displays** you are **Viewing** at that time. To **Remove** simply **Delete** the **Key Word** from the **Search Container**.

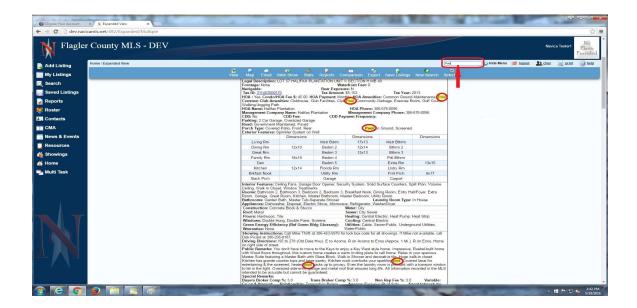

# **LISTING NOTIFICATIONS**

You can now set a **Notification** for a **Listing** you would like to **Watch**. The **Notification** you receive will provide the **MLS Number**, the **Property Address** and the **Change** made to the listing.

To Set the Notification click on the Notification Icon.

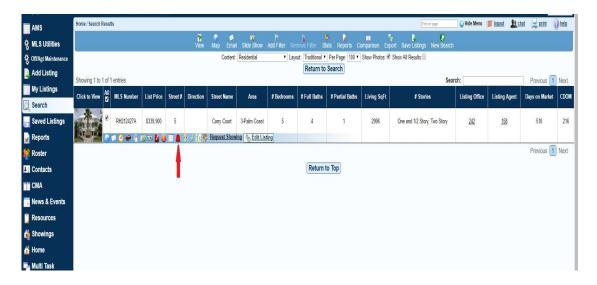

Once you have clicked on the **Notification Icon** you may choose to receive an **Alert** by either an **Email Notification, Text Alert** or **Both**. Make your selection and click on **Submit**.

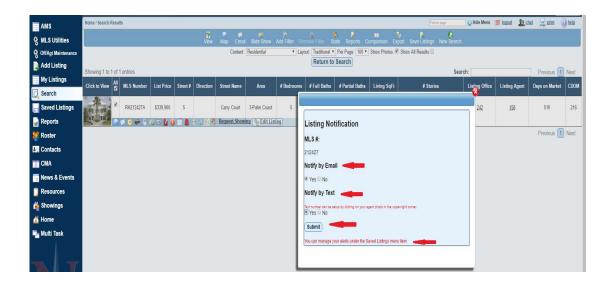

Once the **Notification** has been set you will be able to **View** the **Listing Changes** by going to **Saved Listings** and clicking on the **MLS Number**.

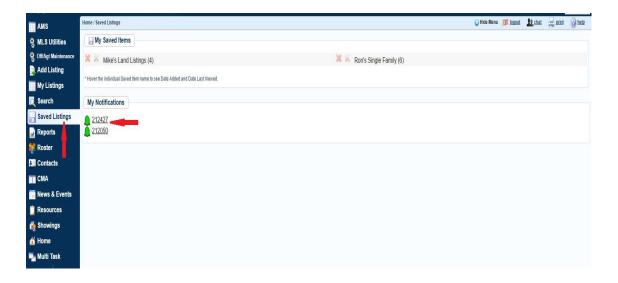

To **Turn Off** the **Listing Notification** go to **Saved Listings** and click on the **Notifications Icon**. Click on **Delete Notification**.

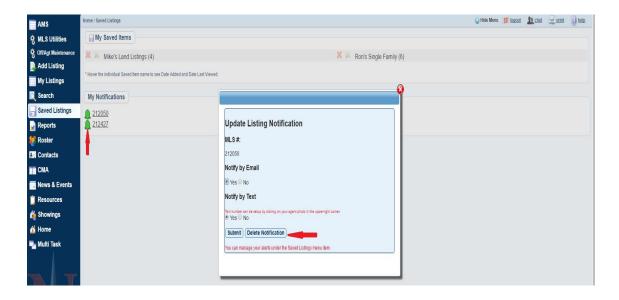

# **RECENT COMPARABLE SALES**

You now have the ability to pull **Recent Comparable Sales** within the **Past Year** for any listing on your **Search Results Display**. Once you have your **Results** click on the **Recent Comparable Sales Icon**.

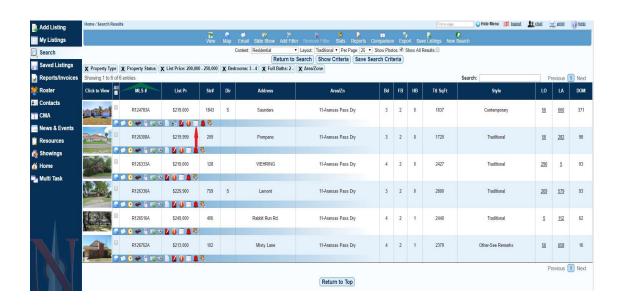

The **Results Page** will reload with the **Recent Comparable Sales** for the **Listing** you **Selected**. **Criteria** for the **Recent Comparable Sales** is as follows:

- Sold Properties within the same Property Type
- \$20,000 +/- for the List Price of Active Properties or the Sold Price of Sold Properties based on your Original Search Criteria
- Equal To or Plus One Bedrooms

- Equal To or Plus One Baths
- +/- 300 Square Feet if it is an Available Field within your MLS
- Date Range for Comps is One Year
- Properties are within a 2 mile Radius of the Listing

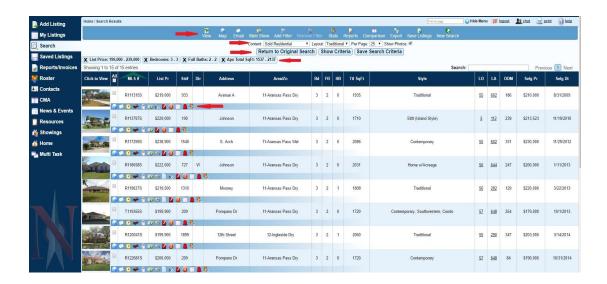

Once you have the **Results** of the **Recent Comparable Sales** of the listing you are able to **Change** your **Content Dropdown**, **Return to the Original Search**, **Change the Criteria**, **Save Search Criteria** or use any of the **Icons** on **Individual Listings** or the **Toolbar** for **Multiple Listings**.

#### **DIRECTIONS**

Once you have your **Search Results** place a check beside the properties then click on the **Directions Icon** in the **Toolbar**. Change the **Starting Address** if necessary. Click **Resequence** and then **Drag and Drop** the properties into the correct order. Click **Go**. You will see the map and directions to each property.

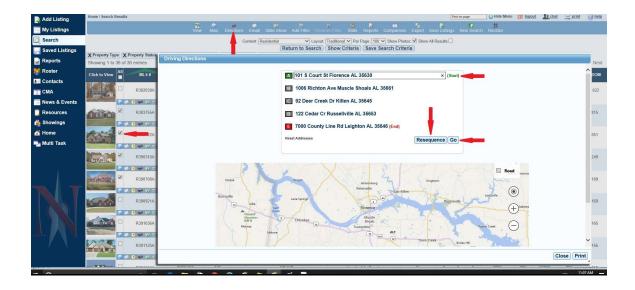

# **ENLARGE PHOTOS**

When **Viewing Photos** it is now possible to further **Enlarge** the **Photos**. Click on the **Photo** (Camera) **Icon**.

To **Enlarge** the **Photos** you have **2 Options**. First you can grab the **Side** of the **Photo** and **Drag** to your desired size or you may click on **Maximize Screen** to **View** the **Photos**.

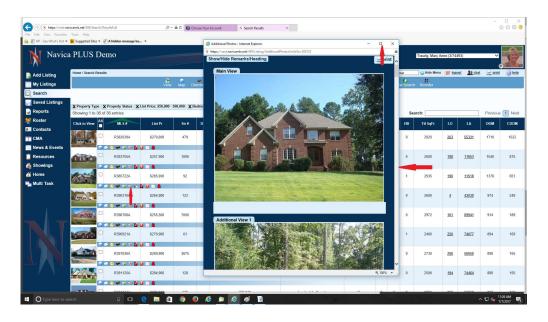

If a **Listing** does not have **Additional Photos** it is still possible to **Enlarge** the **Main View Photo**. Open the **Full Display** and then click on the **Main View** and follow the **Steps Above** to **Enlarge** the **Photo**.

#### REORDER LISTINGS

You may now place **Listings** in a **Specific Order** when **Viewing, Printing** or **Emailing**. Once you have your **Results** click **Reorder** in the **Toolbar**.

**Drag** and **Drop** the properties into your desired order and click on **Save Reorder**.

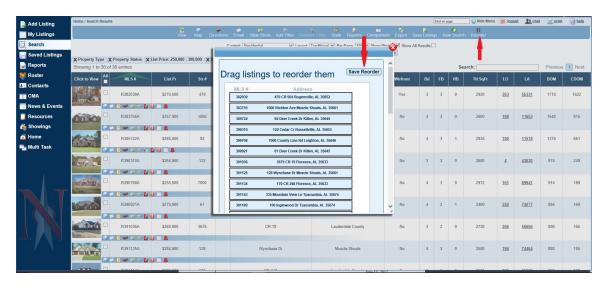

#### **LAST RAN SEARCH**

You will have a button beside each **Property Type** for access to the **Last Search Criteria** you ran.

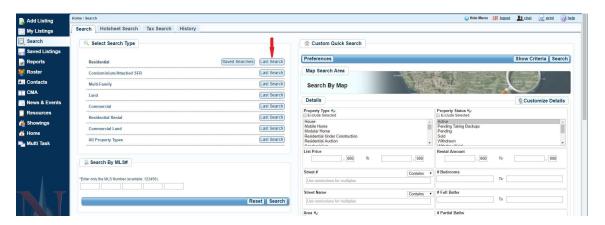

You will then have the **Option** to **Run** (to get the Results) or **Load** (to go back to the Search Screen if you need to View/Edit criteria).

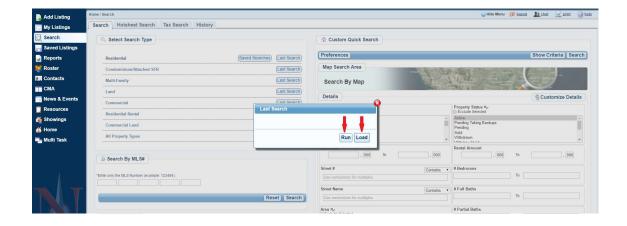

CONTACTS AND PROSPECTS

# **ADD A CONTACT**

To **Add** a **Contact** click on **Contacts** on the **Navica Menu**. Click on the **My Contact Tab** at the top of the page. Click on **Add Contact**.

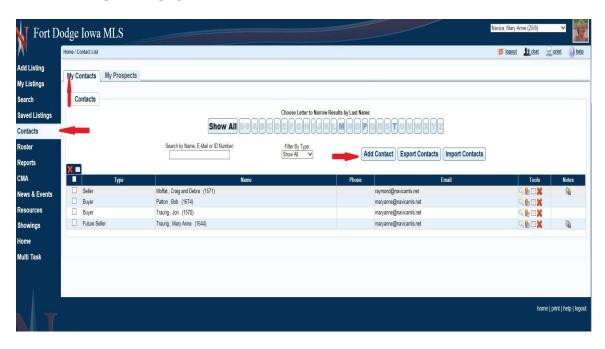

Enter your **Contact Information** and click **Save**.

#### ADD A PROSPECT

To **Add** a **Prospect** click on **Contacts** on the **Navica Menu**. Click on the **My Prospects Tab** at the top of the page. Click on **Add Prospect**.

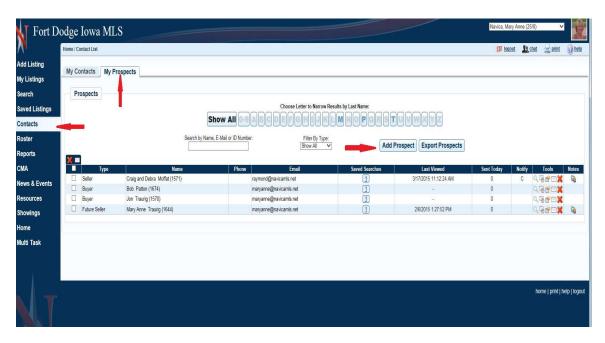

Enter your **Prospect Information** and click **Save**. You will now be prompted to enter their **Search Criteria**. Once you have entered the **Search Criteria** you will be able to **Change** the **Search Name** should you need to and then click on **Save Search**.

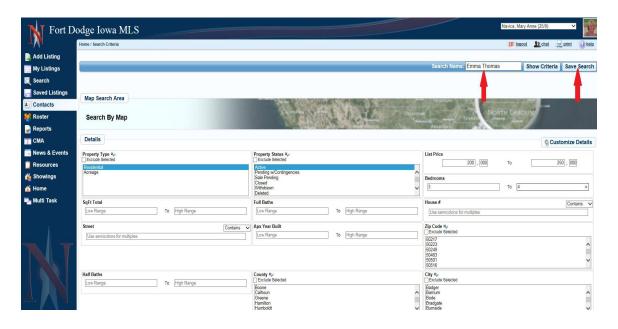

You will now be prompted to **Edit Prospect Settings**. You have the option to **Save** 

the search or **Save and Get Results**. The system will not automatically email the initial search, you will need to email the properties to your customer. To **Email** the properties to your customer click on **Save and Get Results**.

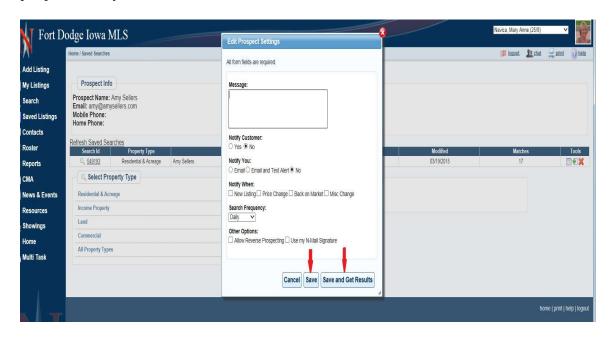

To **View Listings** you have **Emailed** to your customer and any **Contact/Prospect Notes** click on the Icon in the **Notes Section**.

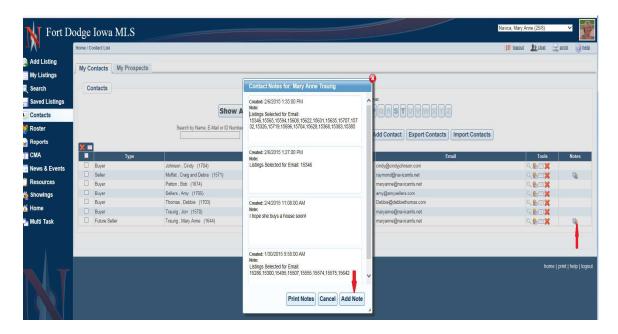

# ADD A PROSPECT FROM SEARCH RESULTS

To **Add a Prospect** from your **Search Results** click **Search**, select your **Property Type**, enter your **Criteria** and **Start Search**. Once you have your Results click **Save Search Criteria**.

You will now be prompted to **Name Your Search**. Select **Assign Search Criteria to a New Contact/Prospect** and click **Save**. Enter your **Prospect's Information** and click **Save**.

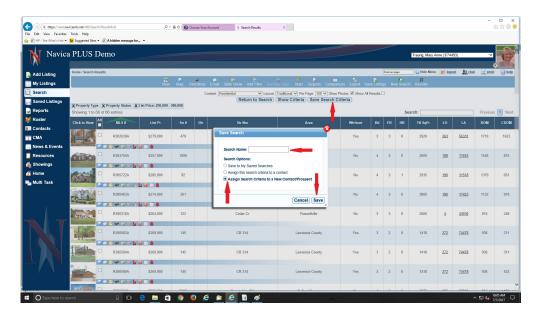

You will now be prompted to **Edit Prospect Settings**. You have the option to **Save** the search or **Save and Get Results**. The system will not automatically email the initial search, you will need to email the properties to your customer. To **Email** the properties to your customer click on **Save and Get Results**.

You may choose to **Select** certain **Properties** and click **Email** on the **Toolbar** or if you want to **Email** all of the **Search Results** you can **click Email All Results to New <b>Prospect**.

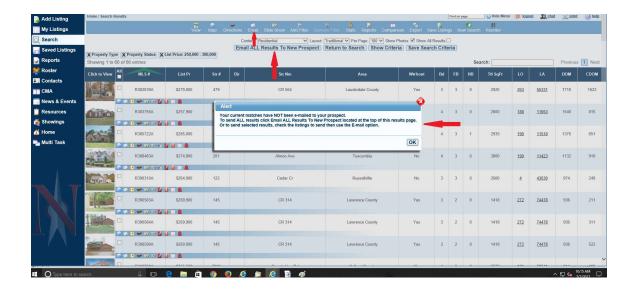

# **CONVERTING A CONTACT TO A PROSPECT**

Go to **Contacts** and then in the **Tools Section** click on the **Convert to Prospect Icon** (White Square/Green Arrow). You will then be prompted to **Create** your **Search** and then follow the **Steps Above** for **Creating A Prospect.** 

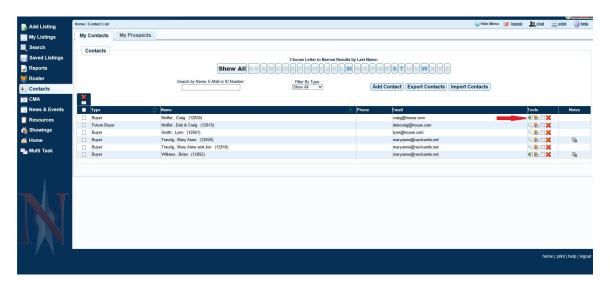

# **EMAIL ALL OR SELECTED CONTACTS**

You may send an **Email** to **All of your Contacts** or **Selected Contacts**. If you want to send to **Everyone** in your **Address Book** place a **Checkmark** in the **All Box** or to **Email Selected Contacts** place a **Checkmark** in the **Box Beside Their Name**. Click the **Email Icon** above the **All Box**.

When the box opens it will display either **Everyone** in your **Address Book** (if you checked the All Box) or if you **Selected Certain Contacts** (placing a check beside their name) only those selected will appear in the **Contact Address Book**.

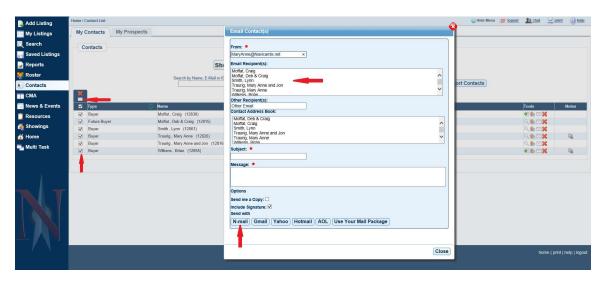

# **PROSPECT NOTIFICATION LOG**

To **View** the **Prospect Notification Log** (listings that have been Emailed to your Client) click on **Contacts**, the **Prospects Tab**, the **Notification Log Icon** (envelope with green circle).

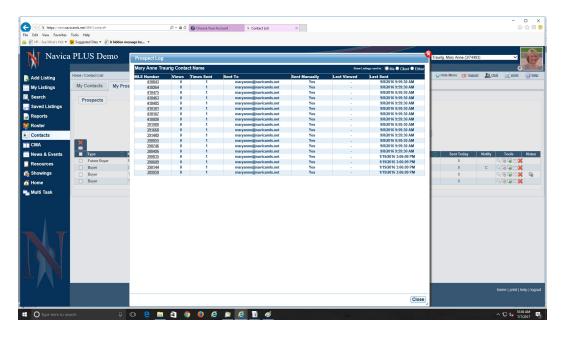

#### **DELETING A PROSPECT**

Go to **Contacts**, click on the **My Prospects** tab. In the **Tools Section** beside their name click on the **Delete Icon** (red X). You will receive a prompt asking Are you sure want to delete the saved search criteria for "**Your Prospect's Name**"(12826)? Click **OK** to removed the **Search** or **Searches** associated with this **Prospect**.

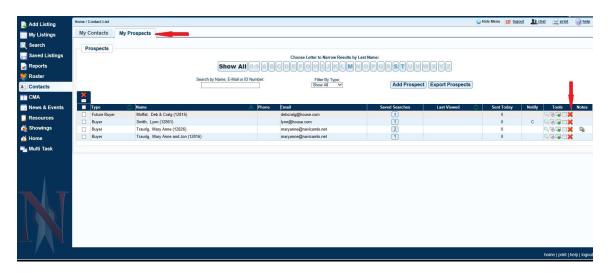

#### **DELETING A CONTACT**

Go to **Contacts**. In the **Tools Section** beside their name click on the **Delete Icon** (red X). You will be taken to the Contact **Information Page** where you will then be prompted to click **Delete**. **NOTE: IF YOU DELETE A CONTACT THEY CANNOT BE BROUGHT BACK!** 

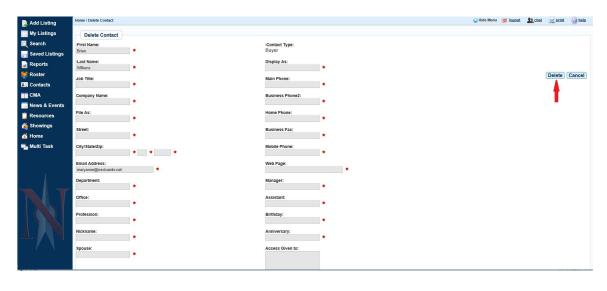

# **ROSTER**

When creating an **Export File** from the **Roster** you may now choose the **Roster Type** you wish to export.

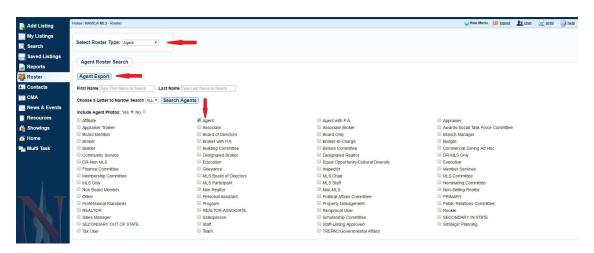

**Select** the **Roster Type**, place a check in the box/boxes of the ones to include in the **Export File**. Click on **Agent Export**.

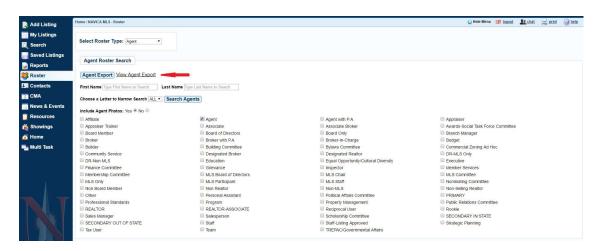

Once you have created the **Export File** you will have a Link to **View Export** and **Save** the **File**. To **Save** the **File Right Click** on the **View Agent Export Link** and choose **Save Link As** or **Save Target As**.

# Help with Navica?

There are many different ways to receive Help with Navica.

You may contact Navica Customer Service by:

- Calling 1-800-367-8756. We are available from 8am to 7pm (Eastern Standard Time) Monday through Friday to assist you with your questions. We also have someone available to assist you Saturday from 10am to 4pm and on Sunday from 1pm to 4pm. (Eastern Standard Time)
- **Email** to support@navicamls.net.
- **Live Chat** from 8am to 7pm Monday through Friday. (Eastern Standard Time)
- A Frequently Asked Questions section has been added to Help. To access click the Help link in the top right corner of your screen and then click on Frequently Asked Questions. You will be able to Search for Key Words by entering in the Search Box. This will bring up all questions containing that Key Word. You may also click on any Header to Open the FAQ's for that Section.